# Coolpad  $\widetilde{\mathcal{F}l}$  o<sup>TM</sup><br>User Manual

## **Table of Contents**

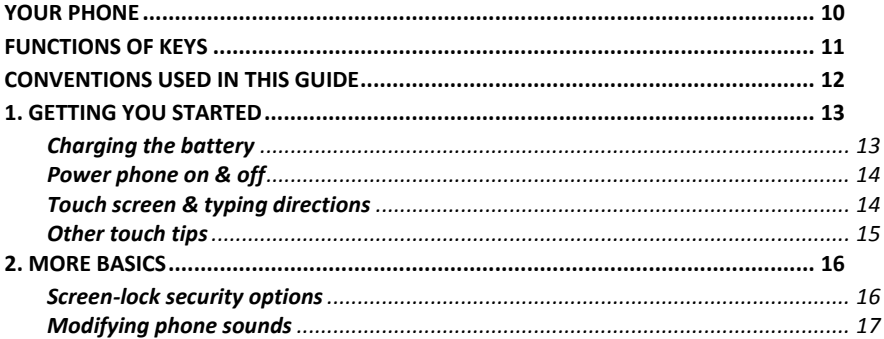

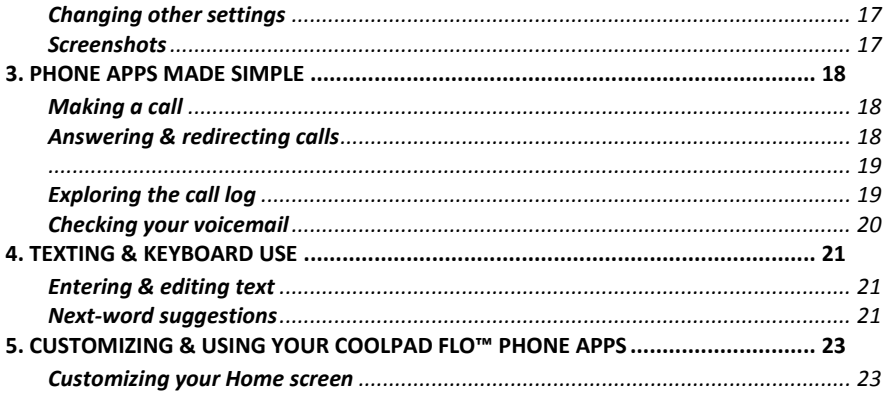

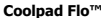

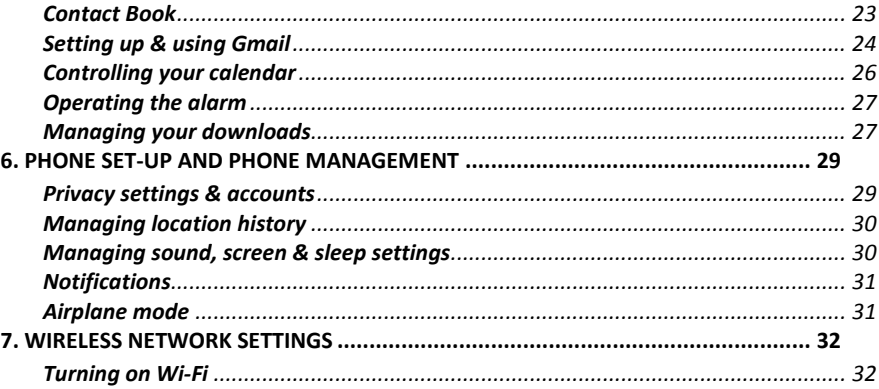

Coolpad Flo<sup>™</sup>

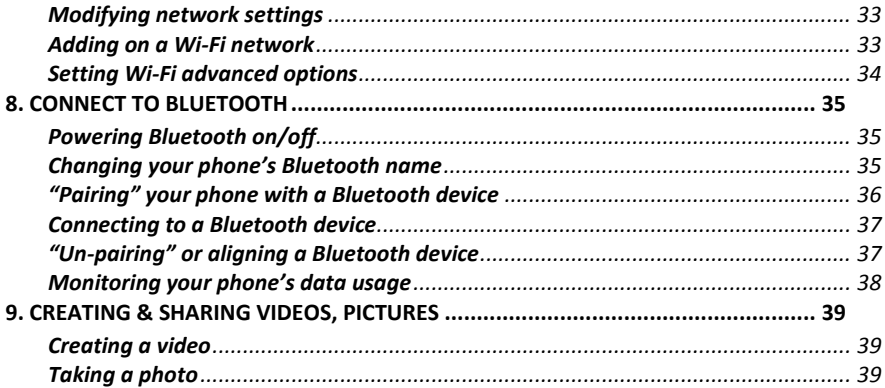

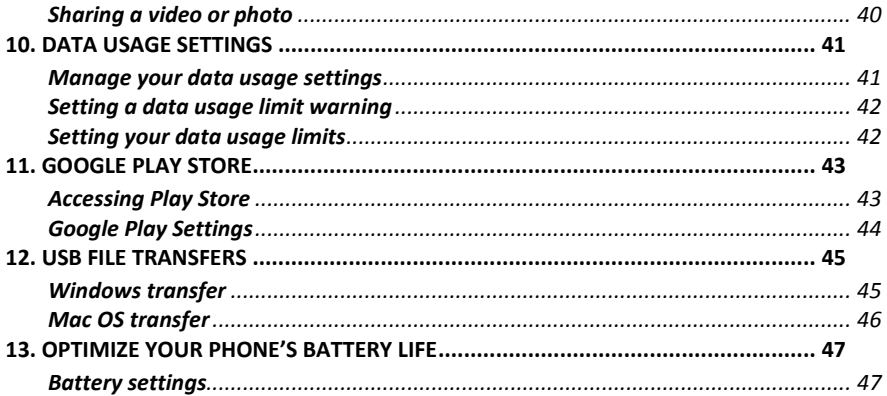

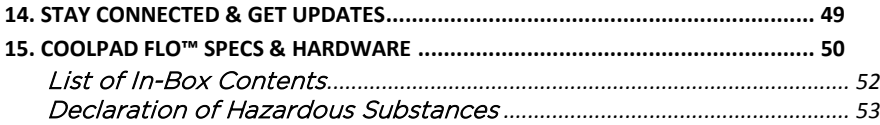

#### A Message From Coolpad:

A Message From Coolpad: Thank you for purchasing your Coolpad Flo™ mobile phone! Please follow these simple - but *important* instructions for optimal use of your new phone:

Before using your phone for the first time, please carefully read this User Guide, especially the security information.

**Note:** Products or services of the vendor or carrier are subject to change within this User Guide without prior notice.

Application features and functions may vary among countries, regions or hardware specifications, and any third-party application malfunctions are the responsibility of those manufacturers.

Use care if editing User Registration Settings as this may cause functional or compatability problems for which Coolpad will not be responsible.

Most of all, we want you to thoroughly enjoy your new Coolpad Flo™ phone and get the most out of all of its remarkable features!

#### **Trademarks and copyrights**  $T_{\rm eff}$  and copyrights and copyrights and copyrights and copyrights and copyrights and copyrights and copyrights and copyrights and copyrights and copyrights and copyrights and copyrights and copyrights and copyrights an

Copyright © 2013 Coolpad Technologies, Inc. All Rights Reserved. All materials in this document including, without limitation, the design, the text, and any and all marks (unless otherwise indicated) are the property of Coolpad Technologies, Inc. Coolpad and the Coolpad logo are registered trademarks of of Yulong Computer Telecommunication Scientific (Shenzhen) Co., Ltd. Google, Android, Gmail, Hangouts, Google Play, YouTube. Additional related marks are trademarks of Google Inc. Swype is trademarks or registered trademarks of Nuance Communications, Inc.

Attention: Picture shown is for illustration purpose only and do not represent actual devices.

<span id="page-9-0"></span>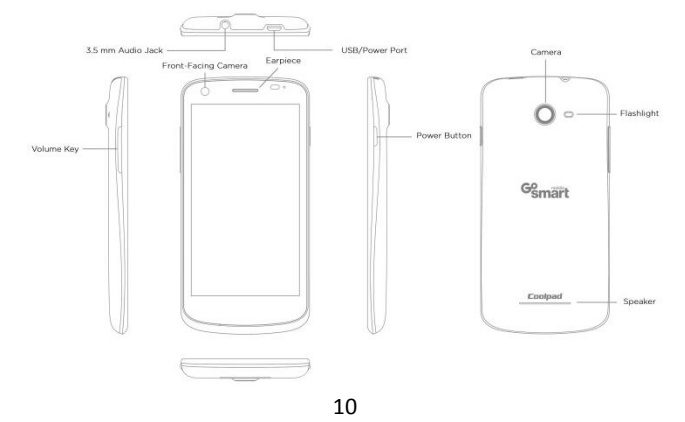

#### <span id="page-10-0"></span>Functions of Keys

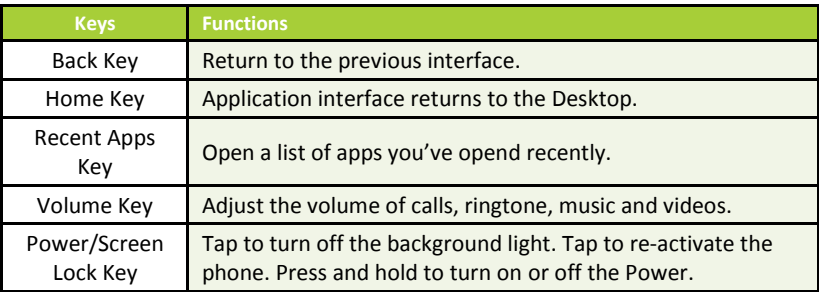

 *Note: Touch Screen Menu, Home and Back are tap keys .*

## <span id="page-11-0"></span>Conventions used in this guide

- This indicates some important tips of using the phones, such as what to do and what to avoid to keep good condition of the phone.
- $\checkmark$ This explores different functionalities of an app or a setting.

*Note: This is a note or notification gives you additional information on operating your phone.*

## <span id="page-12-0"></span>1. Getting you started

<span id="page-12-1"></span>*Get off to a running start with your new Coolpad Flo™* 

#### **Charging the battery**

- 1. First, connect one end of the data cable to the USB/Power Port. This is located at the bottom of your phone.
- 2. Connect the other end to the travel adapter.
- 3. Connect the travel adapter to an electrical outlet & fully charge your phone.

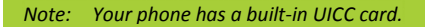

Use the travel adapter that accompanies your phone; using other adapters may damage your phone.

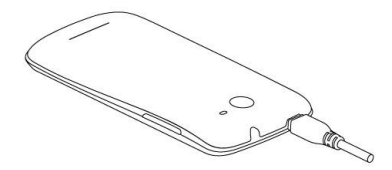

Charging your phone through a USB cable that is attached to a laptop takes more time than charging it with the travel adapter.

#### <span id="page-13-0"></span>**Power phone on & off**

- The **Power Button** is located on the upper, right-hand side of your phone. Press and hold the **Power Button** for a few seconds to turn on your phone.
- To turn off your phone, press and hold the **Power Button** to enable the Menu pop-up, and then select **Power Off**.

#### <span id="page-13-1"></span>**Touch screen & typing directions**

- 1. Tap selected icon or other items in order to select or activate them.
- 2. For typing a message, select **Message icon** at bottom of your phone and the keypad will appear.
- 3. For Swype-typing, which can be an easier method of typing by swiping, select **Yes** at prompt asking whether you'd like to use Swype Technology.

4. Otherwise, type as normal for messaging, and also for Google voice typing.

#### <span id="page-14-0"></span>**Other touch tips**

- Touch & continuously hold an object on your phone screen without lifting your finger, you can then reorganize your apps layout or drag apps to the home screen .
- $\checkmark$  To drag something, touch & hold an object without lifting your finger, then move your finger on the screen until you reach the object.
- $\checkmark$  Slide or swipe by quickly gliding your finger across the surface of the screen without pausing. Lift your finger before spelling a new word or name.
- $\checkmark$  To zoom in/enlarge, double-tap by tapping two times on a screen object (such as Google Maps). Tap again two times to zoom out.
- Some apps allow you to zoom in & out by placing two fingers on the screen, pinching them towards each other or spreading them apart to zoom in or out, respectively.

#### <span id="page-15-0"></span>2. More basics

#### <span id="page-15-1"></span>**Screen-lock security options**

- 1. To lock your phone, press the **Power Button** (on the phone's right side) briefly, and let go.
- 2. To unlock, press **Power Button** on, let go & slide the Padlock icon to the right.

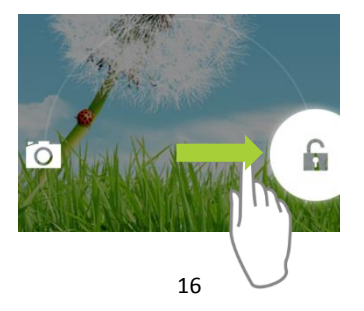

#### <span id="page-16-0"></span>**Modifying phone sounds**

Go to **> Device** > **Sound** to modify your phone's notification sounds. **Adjust Volume** by pressing buttons on the side of your phone.

#### <span id="page-16-1"></span>**Changing other settings**

To modify your phone's Brightness or Font size, go to **> Device > Display**

To Customize wallpaper Go to **> Device > Display > Wallpaper**

#### <span id="page-16-2"></span>**Screenshots**

- 1. To take a screenshot, focus on the image so it displays on your phone screen.
- 2. Press the **Power Button** & **Volume Down keys** at the same time.
- 3. The image will be auto-saved in your phone's Gallery.

# <span id="page-17-0"></span>3. Phone apps made simple

#### <span id="page-17-1"></span>**Making a call**

Tap the  $\bullet$  on your Home to make a call.

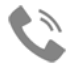

- Calls can also be made from the Phone app or **Direct dial** widget.
- Once you are in the Phone app, there are three tabs at the top. Tap any one of them for making calls.
- The **Call log icon** displays your recent calls. Tap to return the call.
- The **Contacts icon** displays frequently called numbers along with your contacts. Tap to dial.
- Touch the red **Phone icon** at the bottom of your phone to hang up.

#### <span id="page-17-2"></span>**Answering & redirecting calls**

1. The **Incoming Call screen** pops up when a call is coming in, along with the caller ID & other

information you've entered in your Contact Book.

- <span id="page-18-0"></span>2. Any missed calls are logged in the Call log, along with a notification.
- 3. Press the **Volume Down key** on side of phone to mute the ringer.
- 4. There are various options for when a call comes in. To answer a call, slide the **Unlock key** over to the answering key on the right.

You may:

- Answer the call
- Start talking to the caller
- Send to voicemail
- Send a message by opening quick text responses & then tap one of them.

<span id="page-18-1"></span>Note: To modify these standard text responses, tap **> Call Settings > Quick responses.**

#### **Exploring the call log**

The Call log contains your history of calls received, missed or made.

- Tapping the number will reveal more information about the call.
- Tapping the phone icon beside the number returns the call.
- Tap to send a text message.

Tap the **People icon for contact info.** 

- Tap to  $A +$  add New Contact.
- To clear your Call log, tap **Menu > Clear Call Log**.

#### <span id="page-19-0"></span>**Checking your voicemail**

Have a new voicemail? The Voicemail icon will pop up on your screen.

- Read your voicemail by swiping to reveal notifications.
- Voicemail notification shows number of unread messages & a number to dial.
- Check with your carrier to find out the default voicemail dial in number for your phone.

# <span id="page-20-0"></span>4. Texting & keyboard use

#### <span id="page-20-1"></span>**Entering & editing text**

Enter text by using the screen's keyboard. To open your phone's keyboard, simply tap where you want to type.

- Otherwise, some apps will open the keyboard for you!
- To close the keyboard, tap the **Back key** below the keyboard.

#### <span id="page-20-2"></span>**Next-word suggestions**

- 1. Tap where you want to type text.
- 2. Begin typing a word. Choose one of the words displayed above the keyboard.
- 3. If you don't want to use those words, type the next word without using the space bar.
- 4. Your phone will continue to present word choices while you

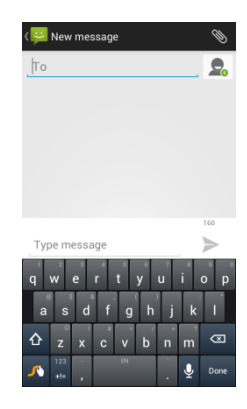

type.

5. To turn Next-word suggestions on or off, go to **Swype Settings** (Tap and hold press Swype

symbol will direct you to Swype setting page) > Setting > Check the box adjacent to **Next-word prediction**.

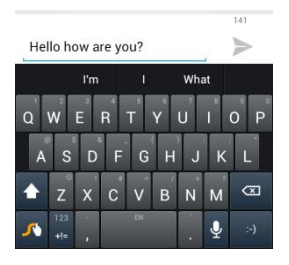

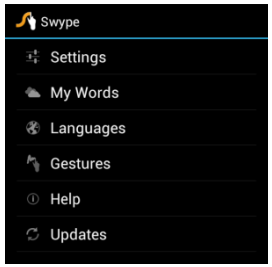

## <span id="page-22-0"></span> $5.5.6.$  Customizing  $\sim$  Using  $\sim$  Phone Apps  $\sim$  Phone Apps  $\sim$

#### <span id="page-22-1"></span>**Customizing your Home screen**

- 1. Go to the Home screen where you want to position an app.
- 2. Tap the **All App icon** .
- 3. Swipe right to locate your app (or widget), then touch it until the Home screen comes up.
- <span id="page-22-2"></span>4. After sliding the app into place, lift your finger.
	- $\checkmark$  To move an app (or widget icon) to a different place on a Home screen, touch & hold the icon, and then slide your finger to its new position.
	- $\checkmark$  To move between Home screens, swipe toward the edge of the screen. Move an icon out of the way by sliding slowly into it & lifting your finger. The icon will then fall into the new spot.

- The Contact Book easily saves all of your important contact
- information including contact names, numbers and email addresses.
- It also supports an assor®ent of other communication operations.
- To search your Contacts, tap the **Search key** in Contact List, enter search characters in the search box & the Coolpad system will automatically reveal matching results.
- To add a New Contact, tap **Add Contact** on the Contact List & select the storage location of the New Contact.
	- Type the contact information in **Edit Contact** & save **New Contact** in your Contact List.

#### <span id="page-23-0"></span>**Setting up & using Gmail**

- 1. Tap the **Gmail icon** for reading and composing emails.
- 2. To open it, tap the **Gmail icon** on a Home or All Apps screen. Here Gmail has various uses. For instance, utilize your Gmail account for signing in to all Google apps & services, including, but not limited to:
	- Calendar
	- People, keeping track of Contacts

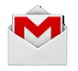

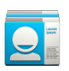

#### Google Drive

#### **Getting familiar with your Email App:**

- 1. Tap the icons and menu along the top of the screen to archive, delete, label, or enable other message actions.
- 2. Swipe left or right to read prior or new email conversations.
- 3. Check the box next to a message in order to select it.
- 4. Tap the menu & icons at the top of your phone screen to manage your messages.
- 5. Enter your current email address, or add a new one, followed by your password.
- 6. Press & hold the email account for a pop-up menu to customize your Email Settings.
- 7. Upon turning on your phone & signing into a Google account, current contacts from that account are auto-synced with your People app.

*Note: If you are using Microsoft Exchange, that contact info can also be synced with your People app.*

#### <span id="page-25-0"></span>**Controlling your calendar**

To open your calendar, tap the  $\frac{1}{2}$  on a Home or All Apps screen.

- If you have synced your Gmail account, the first time you open the Calendar app on your phone, it will show your current calendar events.
- To modify the Calendar view, choose Day, Week, Month or Agenda from the top of the screen by tapping on the month/year.
- View event details by tapping an Event.
- Tap blank square on the calendar screen until  $\Box$  shows up, tab it to add new events; or click an existing event to edit it on a new window.

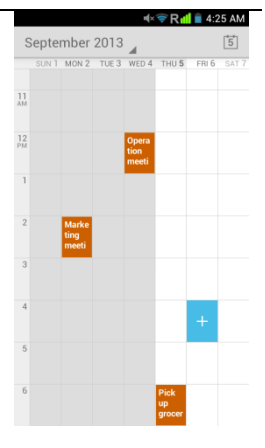

#### <span id="page-26-0"></span>**Operating the alarm**

For powering alarm On/Off, tap alarm & swipe to the left.

- **>** Tap **Time**, which will take you to Set Time.
- **>** Once your alarm is set, you may add a label to it & choose your

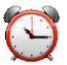

Ringtone (or Vibrate) by selecting within the drop-down menu under Set Alarm.

#### <span id="page-26-1"></span>**Managing your downloads**

- Tap the **Downloads icon** on the All Apps screen.
- To enjoy music, movies, etc., from Google PlayStore, Google servers stream your favorites from Google servers while you're playing them.
- Although they are not designed to occupy phone space, you can pin (aka download) books, movies, and other media in order to access everything offline.
- You can also download files from Gmail or other areas.
	- Going to the Downloads app, tap an item to open it.
	- Tap headings for earlier downloads to view them.

- Simply check what you'd like to share by tapping the **Share icon** & choosing a sharing method from the drop-down menu.
	- Check any downloads that you want to delete, & then tap the **Trash icon**.
		- Tap **Sort by size** or **Sort by date** at the bottom of your phone.
	- If you are connecting your phone to a PC or laptop, view the Download directory for available files contained in the Downloads app. Here you may copy files as well.

## <span id="page-28-0"></span>6. Phone set-up and phone management

#### <span id="page-28-1"></span>**Privacy settings & accounts**

These settings control your phone's Google Search privacy features & search-related confidentiality selections for your Google account.

## **Menu > > Accounts > Google > Search> Privacy & accounts.**

From your phone's main Settings app:

#### **> Accounts > Google > Search.**

Tap the Google Search setting to learn more.

#### <span id="page-29-0"></span>**Managing location history**

- 1. Open **Google Maps settings** in order to turn on/off Location settings & Location reporting.
- 2. Google Location settings enable location access to be turned on/off.

#### <span id="page-29-1"></span>**Managing sound, screen & sleep settings**

Sound settings: Go to **Example 2 > Device > Sound > Volumes.** 

- Swipe the slider for volume levels on Music, videos, games, & other media.
- Or you can always press the volume control up/down on the left side of your phone.
- Screen settings: Go to  $\rightarrow$  **> Device > Display > Brightness.**
- Sleep settings: Go to  $\mathbb{R}$  > **Device > Display > Sleep**. Tap one of the options to select.

Ringtone settings: Go to  $\rightarrow$  **> Device > Sound > Phone ringtone** (or select Vibrate when ringing).

#### <span id="page-30-0"></span>**Notifications**

- On top left of your phone, status icons will pop up displaying which apps have sent you notifications.
- For finding notifications, use one finger to pull the notification shade down from the top of your phone screen, or swipe up, then to the right.
- The Quick Settings menu reveals your settings for Bluetooth, WIFI, etc.

#### <span id="page-30-1"></span>**Airplane mode**

Airplane mode is ideal for in-flight phone status, where no signal or Wi-Fi is connected.

**> Wireless & Networks > More…> Airplane Mode**

## <span id="page-31-0"></span>7. Wireless network settings

#### <span id="page-31-1"></span>**Turning on Wi-Fi**

At initial phone set-up, Wi-Fi is turned on automatically.

- 1. To turn Wi-Fi on/off, go to  $\Rightarrow$  **> Wireless & networks > Wi-Fi.**
- 2. To manage data usage and set mobile date limit, go to **2.** > Wireless & networks > Data **usage.**

*Note: If you've been connected to a prior Wi-Fi network & your phone can locate it, you will be auto-connected.*

- 3. Swipe the **Wi-Fi switch** to On for enabling your phone to scan for available Wi-Fi networks. It will show the network(s).
- 4. Tap desired network name to connect, entering your password if necessary.

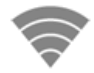

#### <span id="page-32-0"></span>**Modifying network settings**

To modify a network's settings, press & hold a particular network name in order to change the network's settings.

#### <span id="page-32-1"></span>**Adding on a Wi-Fi network**

- 1. A Wi-Fi network may be added so that your phone will recognize it along with any of its security credentials, and then it will auto-connect.
- 2. Always add a Wi-Fi network if the network name is not transmitted (SSID), or when you are out of range.
- 3. Tap the **Plus icon** on the top of your phone's screen.
- 4. Enter the SSID network name.
- 5. Tap **Save**. Your phone will auto-connect to this network whenever you return to its range.

#### <span id="page-33-0"></span>**Setting Wi-Fi advanced options**

Go to Wi-Fi Settings screen, tap > **> Advanced.**

- You will receive Wi-Fi notifications for available networks in your status bar. To disregard notifications, uncheck this option.
- To save your phone's data usage, your phone will remain connected to Wi-Fi when your screen sleeps.

#### <span id="page-34-0"></span>8. Connect to Bluetooth

Bluetooth has the capacity to connect several mobile devices at once, enabling superior synchronization while reversing challenges and problems that would otherwise occur. Use Bluetooth to maximize your Coolpad Flo's awesome phone capabilities & functions!

#### <span id="page-34-1"></span>**Powering Bluetooth on/off**

Tap **> Wireless & networks > Bluetooth** and then slide the switch for Bluetooth to on (or off).

#### <span id="page-34-2"></span>**Changing your phone's Bluetooth name**

Your phone contains a random Bluetooth name which will be visible to other Bluetooth devices during connection attempts. By changing the Bluetooth name, it will be more identifiable.

- 1. Go to **> Wireless & networks**, and be certain Bluetooth is turned on.
- 2. Tap **Bluetooth**.
- 3. Within the Bluetooth screen, tap **Menu > Rename phone**.

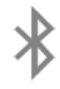

4.Now enter a new name & tap **Rename**.

#### <span id="page-35-0"></span>**"Pairing" your phone with a Bluetooth device**

When initially using a new Bluetooth device, it will be necessary to "pair" it with your phone, which is crucial in order to connect.

Now both devices save the connected record and will auto-connect for you next time.

If the device to pair with isn't contained on the list, confirm that it is turned on and that it is set to be detectable.

- 1. Go to **> Wireless & networks** and ensure Bluetooth is turned on.
- 2. Tap **Bluetooth**. Your phone will begin seeking for nearby Bluetooth devices.
- 3. If your phone stops scanning before your Bluetooth device is ready, tap Search for devices.
- 4. Within the list, tap the ID of the Bluetooth device so as to pair with it. Follow the instructions to complete the pairing.
- 5. If necessary, enter a regular passcode such as 0000 or 1234. Likewise, consult the documentation that came with the device.

#### <span id="page-36-0"></span>**Connecting to a Bluetooth device**

Now that your phone is paired with a Bluetooth device, it can be connected to it manually.

- 1. Go to **> Wireless & networks > Bluetooth**, ensuring that Bluetooth is turned on.
- 2. Within the devices list, tap a paired and unconnected device.
- 3. The list will indicate that the device and the phone are connected.

#### <span id="page-36-1"></span>**"Un-pairing" or aligning a Bluetooth device**

Some Bluetooth devices have multiple profiles. Profiles can include the ability to transmit your conversations, play music in stereo, or transfer files or other data.

You can select which profiles you want to use with your phone. You can also change the name of the Bluetooth device as it appears on your phone.

- 1. Under **> Wireless & networks > Bluetooth**, ensure that Bluetooth is turned on.
- 2. Within Bluetooth settings, tap the  $\Box$  next to the connected Bluetooth device for which you are configuring.
- 3. You will now be offered the choices to either change the name, un-pair it or select profiles.

4. When you're done, tap the **Back key**.

#### <span id="page-37-0"></span>**Monitoring your phone's data usage**

Although subject to your device and wireless plan, extra fees may be incurred when your data usage surpasses your plan's limit.

Therefore, it is imperative to monitor the data you've uploaded or downloaded on to your phone.

Do this by going to **> Wireless & networks > Data usage.**

#### <span id="page-38-0"></span>9. Creating & sharing videos, pictures 9. Creating & sharing videos, pictures

#### <span id="page-38-1"></span>**Creating a video**

- 1. To capture a video, simply tap the **Camera icon** from your Home screen.
- 2. Next, tap the **Video Camera icon** on the lower portion of your screen.
- 3. Now tap the red **record key** while using the screen in order to see your video while you're recording it.
- 4. Tap the **red key** once again to stop recording.

#### <span id="page-38-2"></span>**Taking a photo**

- 1. To snap a picture, tap the **Camera icon**.
- 2. Tap the **Camera icon** once again on the lower part of your phone.
- 3. Focus on your subject by looking through your phone screen.
- 4. Press the **blue key** to take a picture.

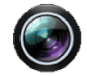

#### <span id="page-39-0"></span>**Sharing a video or photo**

- 1. To share a video or photo, first be sure to name it.
- 2. Then go to **App > Gallery.**
- 3. Tap your selected video & Share icon to the right of the video title/name.
- 4. From the drop-down options, select your method of sharing by tapping on it.
- 5. Tap **Gallery** to view and manage all of your videos and pictures.

*It really is that easy! Your new Coolpad Flo™ makes it that way.* 

#### <span id="page-40-0"></span>10. Data usage settings 10. Data usage settings

#### <span id="page-40-1"></span>**Manage your data usage settings**

Here data usage settings for your new Coolpad Flo™ are described, but they are carrier-specific. The following instructions will assist in tracing data usage, which may or may not help avoid possible additional charges.

*Note: Be sure to check with your carrier for further information.* 

- 1. Go to **> Data usage > Slide Mobile data to On.**
- 2. Here you will see a graph. The white lines that are vertically displayed present a time period within the data usage phase.
- 3. Touch and drag the white lines in order to change a data usage time period.
- 4. Your actual data usage is shown underneath the graph.

#### <span id="page-41-0"></span>**Setting a data usage limit warning**

Touch and drag the **orange line** on its right side to the point where you wish to receive a data usage warning notification.

#### <span id="page-41-1"></span>**Setting your data usage limits**

- 1. Go to  $\rightarrow$  **> Data usage > Slide Mobile data to On.**
- 2. Activate the **red line** at the top of the graph by checking Set mobile data limit.
- 3. Touch and drag the **red line** on its right side to the point where you wish to set the limit. Your data will automatically switch off when your usage limit has been reached.
- 4. Various phone features will not work correctly and a notification will pop up at this time.

#### <span id="page-42-0"></span>11. Google Play Store 11. Google Play Store

Google Play Store is all-in-one entertainment point with music, movies, books and apps on the web.

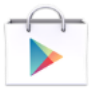

#### <span id="page-42-1"></span>**Accessing Play Store**

- 1. To access your Play Store app, tap the **Play Store icon** in your Favorites tray on your Home screen.
- 2. By tapping the **Menu** icon in any section, My Apps, My Wishlist, etc., will pop up which will display your content for that part of Google Play.
- 3. Your Google Play content can be retrieved this way (from the Play Store app) even if you have acquired it through another phone.
- 4. Sign in to **[play.google.com](http://www.play.google.com/)** to access your entertainment from any location.

#### <span id="page-43-0"></span>**Google Play Settings**

- 1. Modify your Google Play settings by choosing the option you want from the Menu in the top right corner.
- 2. The Google Play settings screen enables you to:
	- $\checkmark$  Control game & app updates' notifications.
	- $\checkmark$  Setting for auto updates for apps and widgets
	- $\checkmark$  Clear search history.
	- $\checkmark$  Manage user controls.

#### <span id="page-44-0"></span>12. USB File Transfers 12. USB File Transfers

- By using a USB cable, you may transfer pictures, music, and other data files from your Coolpad Flo™ on to your PC or laptop, & vice versa.
	- For transferring files to Mac OS X, the Android File Transfer application can be utilized. (Refer to instructions below.)

#### <span id="page-44-1"></span>**Windows transfer**

- 1. First, connect your phone to the computer's USB port. Its USB storage drive will show on the computer screen.
- 2. Begin copying files between your phone & the computer.
- 3. When you finish, eject the phone from within Windows before unplugging the USB cable.

#### <span id="page-45-0"></span>**Mac OS transfer**

- 1. Install Android File Transfer **<http://www.android.com/filetransfer>** and follow the directions. Double-click for first-time use. (Auto-connect will occur thereafter.)
- 2. Connect your phone to the computer using a USB cable.
- 3. The Android File Transfer will begin, including a window pop-up showing your phone contents & other pertinent information.
- 4. Here you can open & close folders, create new folders, & drag files.
- 5. Disconnect the USB cable upon completion.

# <span id="page-46-0"></span>13. Optimize your phone's Battery life

#### <span id="page-46-1"></span>**Battery settings**

Prolong your phone battery life by turning off apps that aren't being used or aren't needed.

## > Device > Battery.

Here you may monitor how apps, other data and your phone system all consume battery power.

Turn off **Wi-Fi, Bluetooth** or **GPS** with the **Settings app**.

- 
- For the GPS setting, go to  $\rightarrow$  **Personal > Location services**.
- Turn off **Navigation** or **Maps** when not in use.

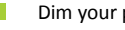

Dim your phone's screen brightness:  $\Rightarrow$  **> Device > Display**.

Consider turning off auto-sync for all apps. **> Accounts > Google**. account-name.

*Note: If auto-sync is turned off, you must manually sync to check emails, and notifications will no longer pop up.*

- Assessing battery level and usage, Go to **External vertex** > Battery.
- Battery usage for each app is displayed near the bottom of your phone screen.
- Get more details by tapping an app. For some apps, you may modify power usage settings, or halt the app entirely.

*Note: If you stop some apps or services completely, your phone may not operate correctly. The battery status & battery levels are indicated at the top of your phone screen.*

## <span id="page-48-0"></span>14. Stay connected & get updates

- Get updates, user guides, PC software and accessories for your Coolpad Flo™ at **[www.coolpadamericas.com](file:///F:/Dropbox/Coolpad/Marketing/Products/801E/Box%20&%20BOM/In-Box%20Literature/Online%20User%20Manual/www.coolpadamericas.com)**.
- $\checkmark$  Discover what's going on right now in cell phone news, trends, techniques & other cool stuff by connecting with us at:

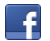

www.facebook.com/user/CoolpadAmericas

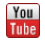

www.youtube.com/CoolpadAmericas

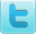

www.twitter.com/CoolpadAmericas

### <span id="page-49-0"></span>15. Coolpad Flo™ specs & hardware

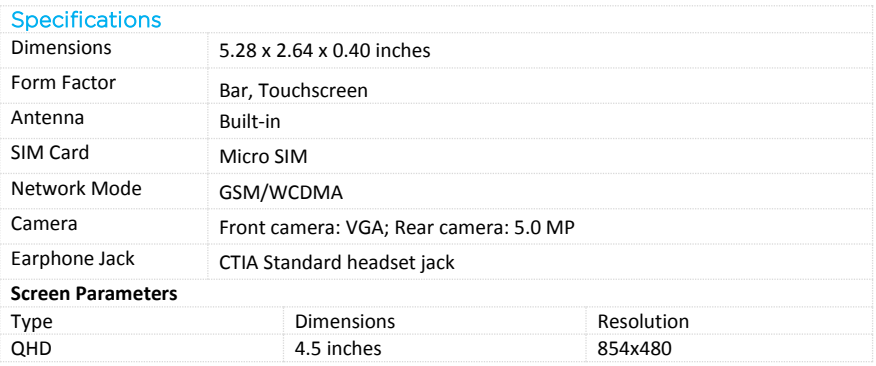

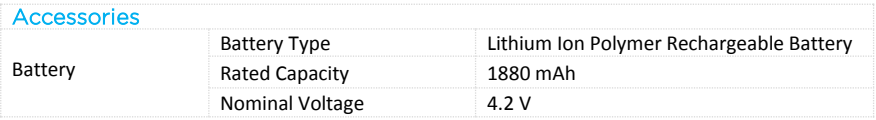

**Prompt**: The battery capacity changes with battery upgrade.

#### <span id="page-51-0"></span>**List of In-Box Contents**

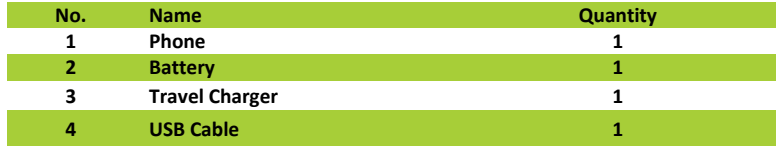

**Prompt:** The accessory items are as per the final transaction. Please contact the dealer for further details.

<span id="page-52-0"></span>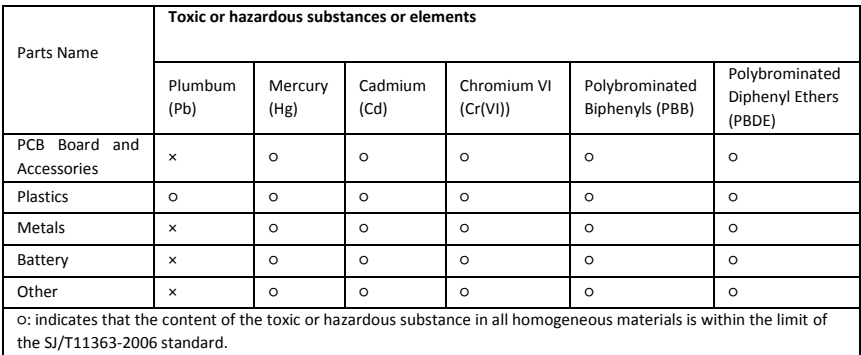

×: indicates that the content of the toxic or hazardous substance in some homogeneous materials exceeds the limit of the SJ/T11363-2006 standard.

The Environmentally Friendly Use Period of this product is 20 years, as shown by the symbol on the left.

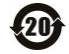

The Environmentally Friendly Use Period of replaceable parts, such as battery, may be different from that of the product. The Environmentally Friendly Use Period is valid only when the product is operated under the conditions defined in this User Guide.

Free Manuals Download Website [http://myh66.com](http://myh66.com/) [http://usermanuals.us](http://usermanuals.us/) [http://www.somanuals.com](http://www.somanuals.com/) [http://www.4manuals.cc](http://www.4manuals.cc/) [http://www.manual-lib.com](http://www.manual-lib.com/) [http://www.404manual.com](http://www.404manual.com/) [http://www.luxmanual.com](http://www.luxmanual.com/) [http://aubethermostatmanual.com](http://aubethermostatmanual.com/) Golf course search by state [http://golfingnear.com](http://www.golfingnear.com/)

Email search by domain

[http://emailbydomain.com](http://emailbydomain.com/) Auto manuals search

[http://auto.somanuals.com](http://auto.somanuals.com/) TV manuals search

[http://tv.somanuals.com](http://tv.somanuals.com/)